## **Инструкция**

## **«Как записаться на программу дополнительного образования (в том числе программу ПФДО – персонифицированного финансирования дополнительного образования) через «Навигатор дополнительного образования Тюменской области»**

1. В строке поиска своего браузера введите адрес сайта дополнительного образования – **[edo.72to.ru](https://edo.72to.ru/)**

Главная страница портала будет выглядеть следующим образом:

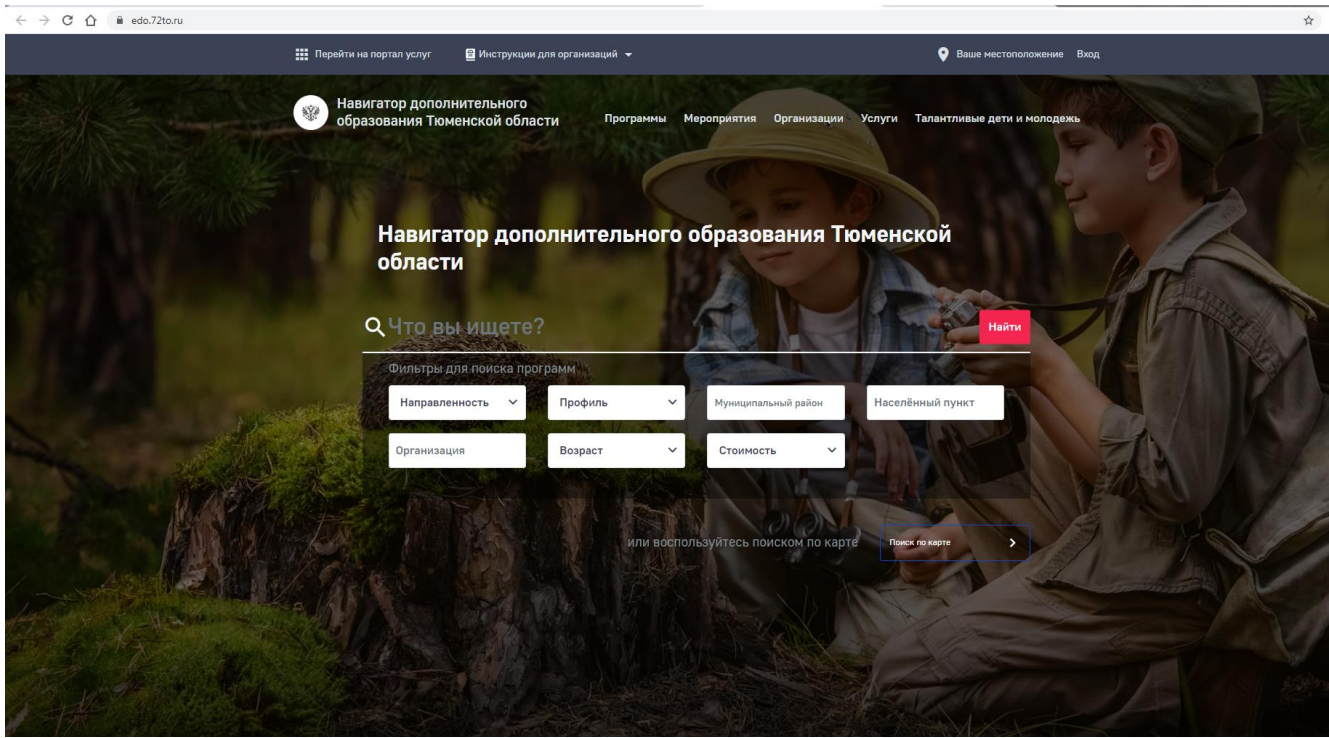

2. В верхнем поле нажмите **«Программы»**, после этого появится окно фильтров, где можно установить необходимые опции (выбрать город/населенный пункт, организацию, направленность, стоимость).

Для отображения программ ПФДО необходимо в поле «Стоимость» выбрать форму оплаты **«Сертификат».**

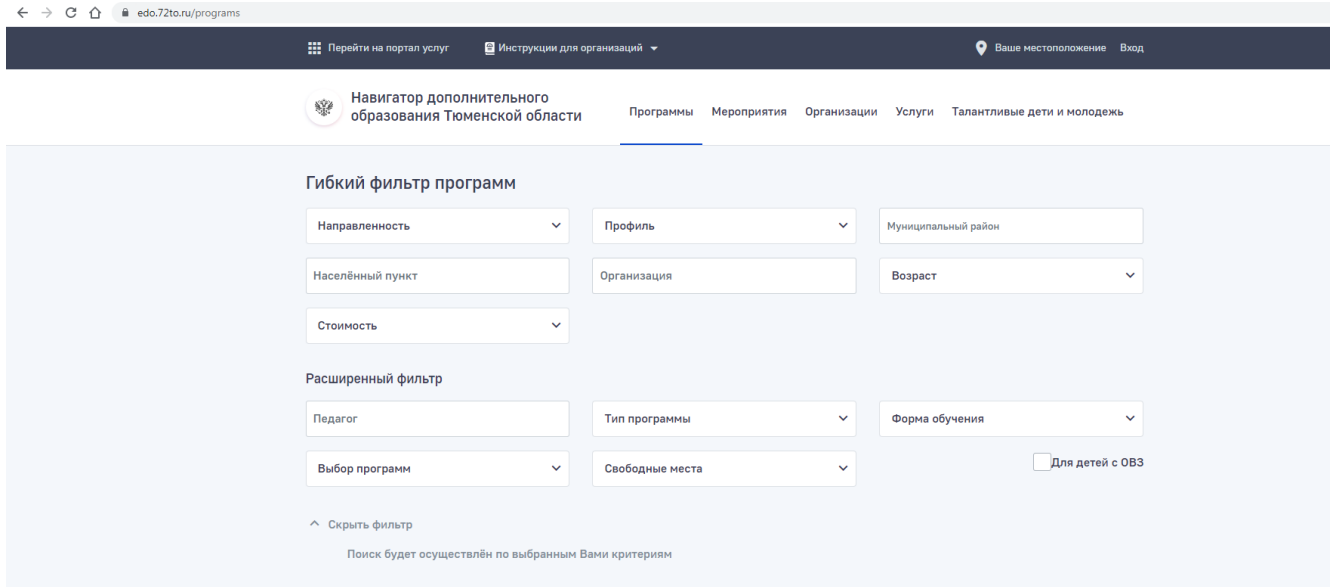

3. После того, как будет осуществлен поиск программ по выбранным критериям, нужно выбрать необходимую программу и нажать кнопку **«Записаться»** в правом углу.

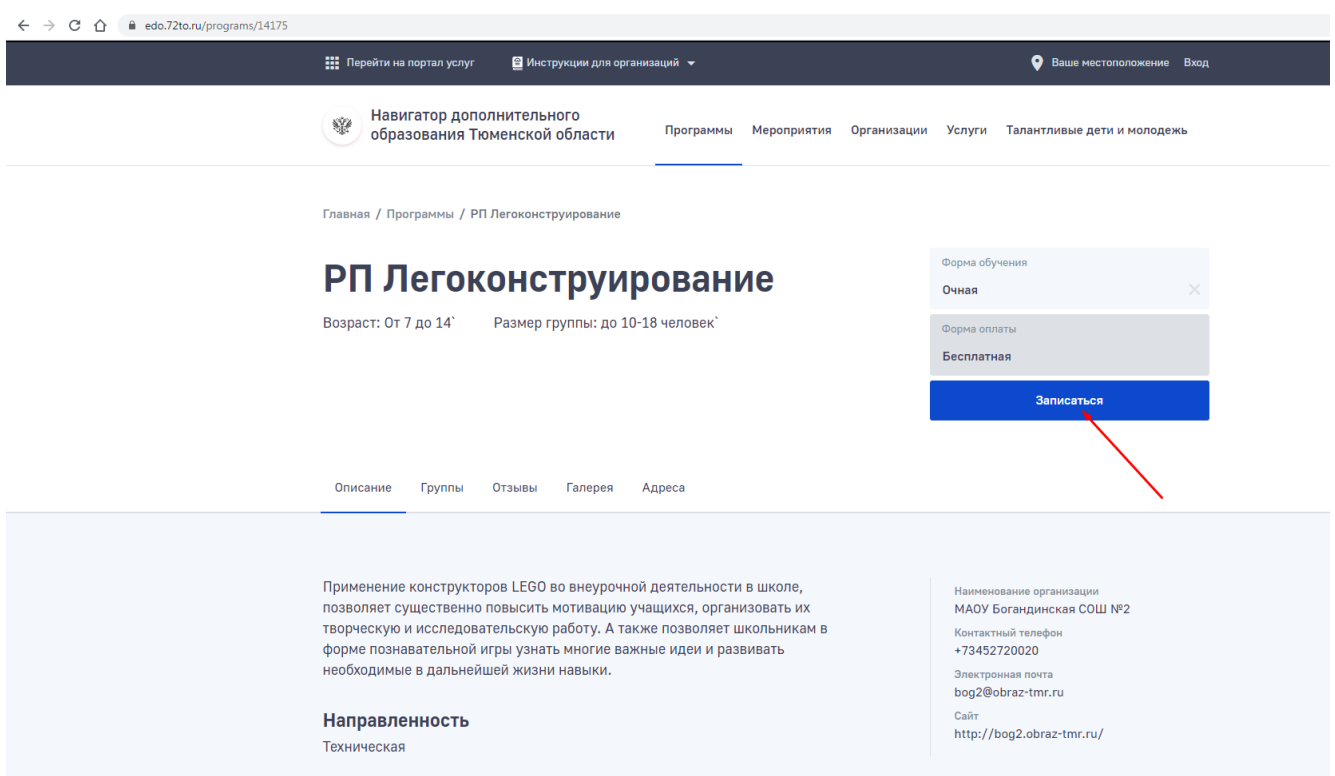

4. После этого необходимо **пройти авторизацию** через сайт «Госуслуги» для синхронизации данных о законном представителе и ребенке (если информация о ребенке внесена на сайте «Госуслуги»).

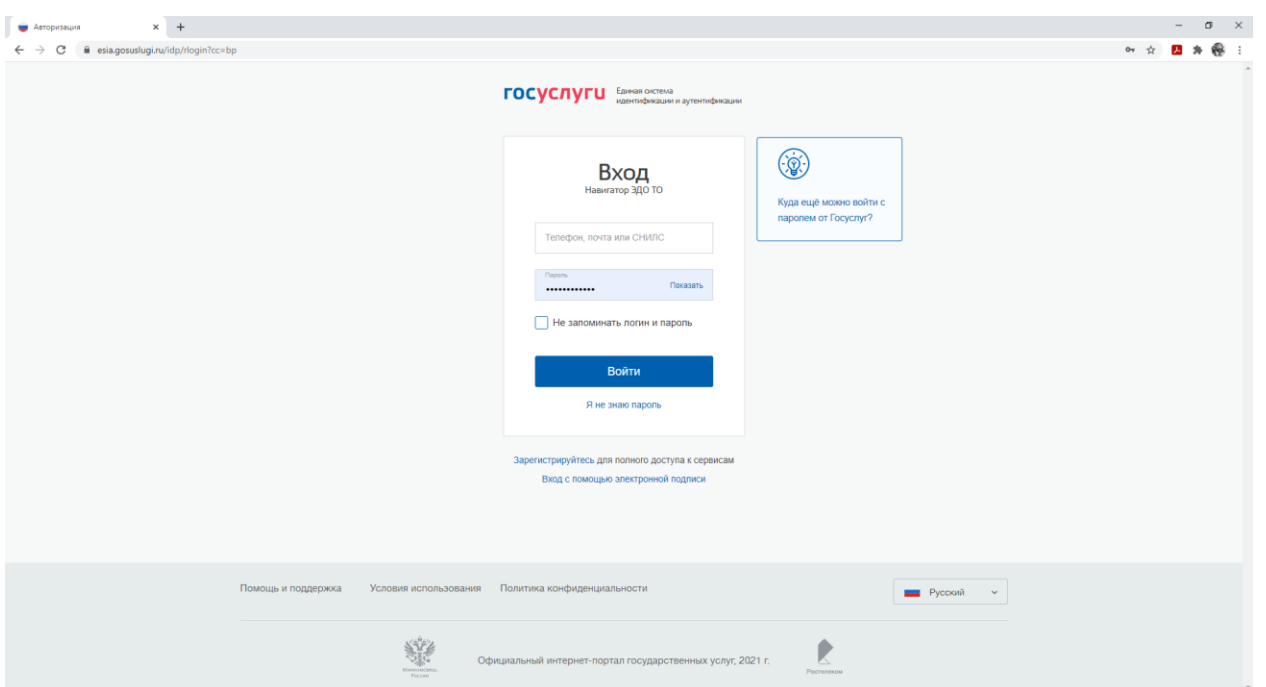

5. Если информация о ребенке отсутствует, внесите данные о ребенке вручную.

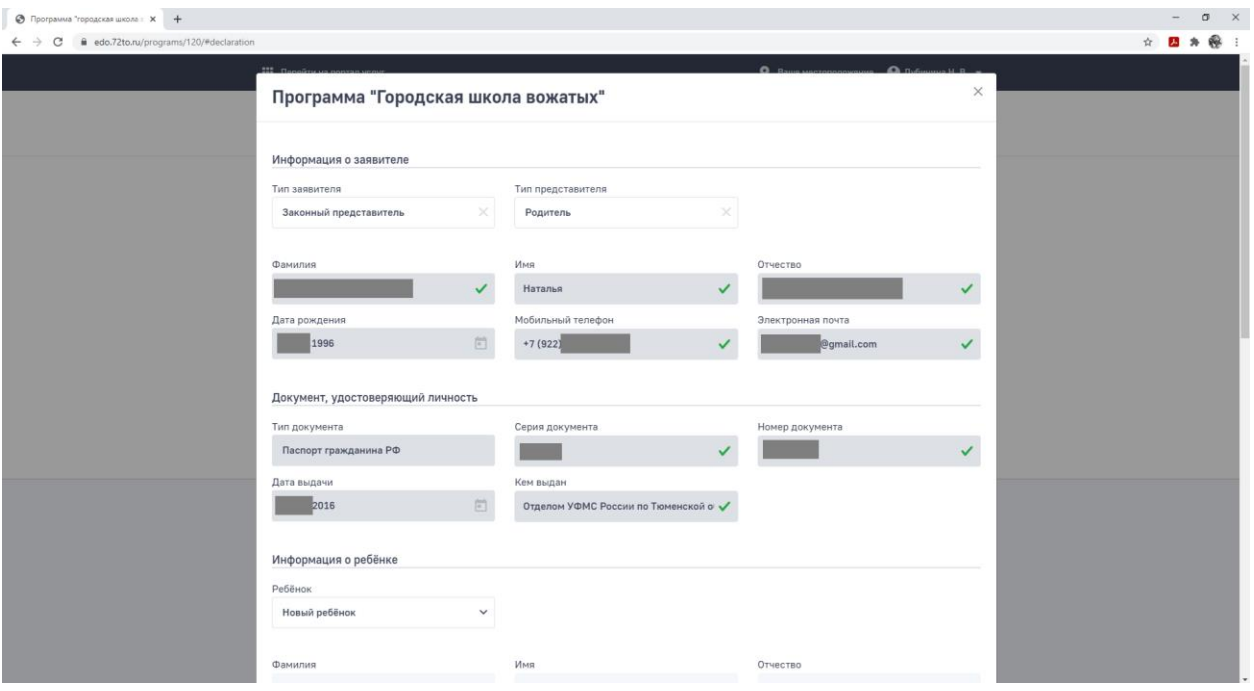

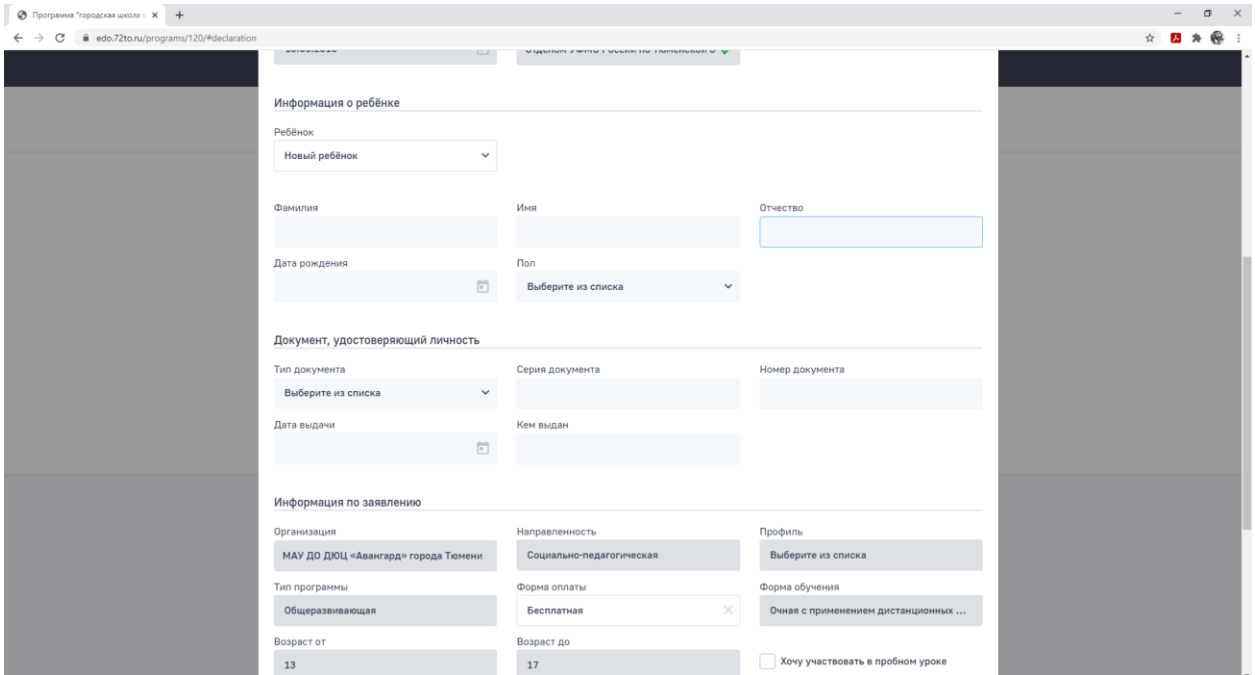

**Заполните поля заявления:**

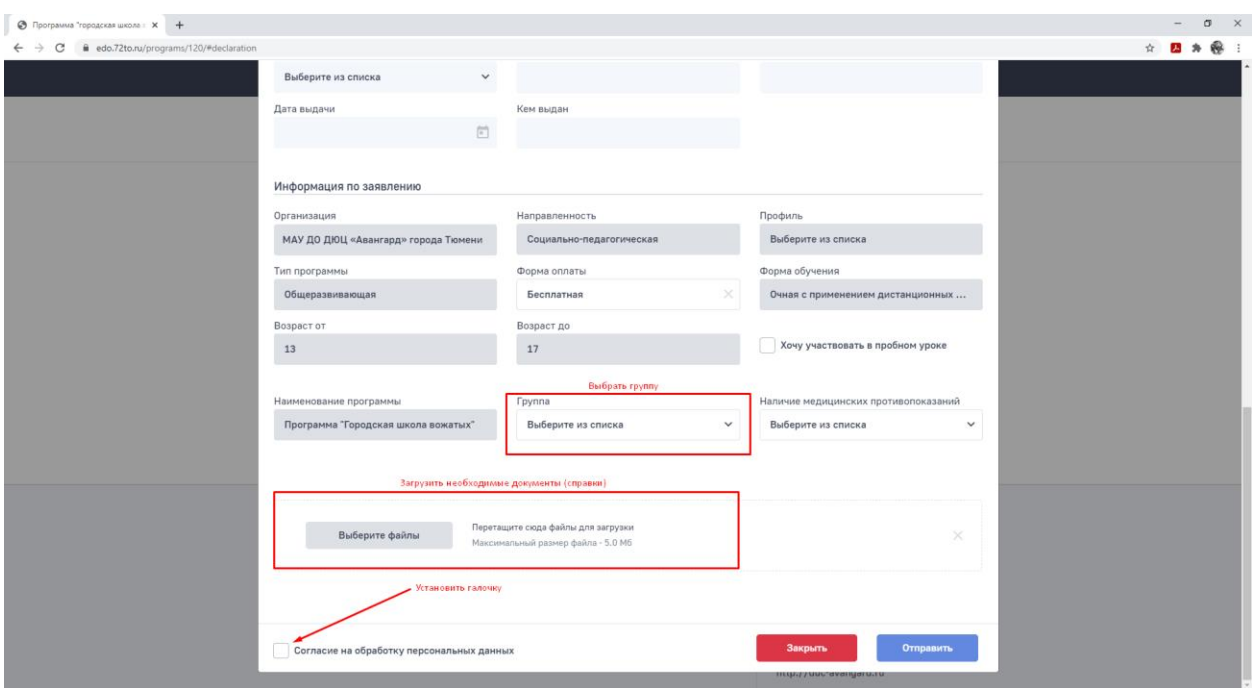

6. После заполнения всех полей, нажать кнопку «**Отправить**».

Организация, форма оплаты, наименование программы, форма обучения автоматически будут выставлены в соответствии с теми, которые вы выбрали на начальном этапе формирования заявления.

После отправки заявления, его статус будет отображаться в личном кабинете.

**Рекомендуем при подаче заявления указывать адрес электронной почты, для автоматического информирования о всех этапах: от принятия заявления, до зачисления на программу.**